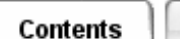

## **Running the Simulation**

Once you have defined a thermal model and set up the simulation procedure, you run the simulation by picking *Solve* from the icon panel or the menu.

## [Locate the icon.](javascript:LocateIcon()

The three *I-DEAS* windows are replaced by the *I-DEAS TMG* Solver Monitor. This viewer enables you to monitor the stages in *TMG*'s solving process. A message area displays the results of each step. The Status area displays the elapsed time. To halt processing and return to the *I-DEAS* display, pick *Stop*.

## **Running from outside I-DEAS**

Use *Build Input File* if you wish to run the analysis later, outside of *I-DEAS*. This allows you to continue using *I-DEAS* while the solution is in progress. The *Build Input File* command extracts the TMG input file (INPF) from the model file. The input file contains all the model data relevant to the analysis.

## **Solver Messages and Viewer**

Results and messages generated by the solver may be overwritten with each new solve or may be stored in different run directories set up under *TMG Study Setup*.

During the analysis, messages will scroll past in the viewer. If a warning or error message references a name in the format *GRP###*, a group with this name has been automatically created by TMG. This group contains the elements related to the message. This group may be imported into I-DEAS and processed like any other group by importing the universal groups file, groups.unv, from the run directory into your model. Make sure to delete any previously imported groups with names in the format *GRP###* before loading the new groups.

At the end of the analysis, the viewer disappears and is replaced by the standard *I-DEAS* windows. If you want to check the messages now, accept the prompt within 60 seconds. This one minute delay can be controlled with the environment variable XMON\_DELAY. A delay of 0 will deactivate this option and the message will not be displayed anymore.

All the information listed in the viewer is also stored in the run directory as tmgmsg. dat. You can re-display this information by selecting *View All Messages* from the icon panel or menu.

If you conclude that the simulation was successful, then you can import the results for post-processing and visualization. Select *Get Results* from the icon panel or menu, and select the type of results to be loaded. The creation of these results is controlled by the *Solution Data* form (see *Setting Solution Data*).

*Copyright (c) 2007 UGS Corp. All Rights Reserved.*

I-DEAS Online Help